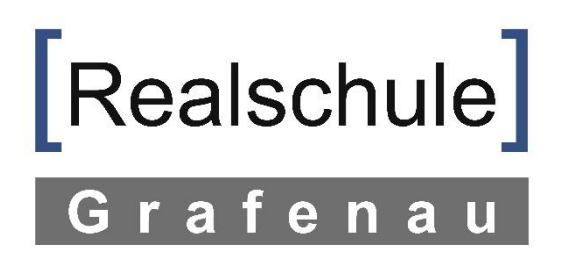

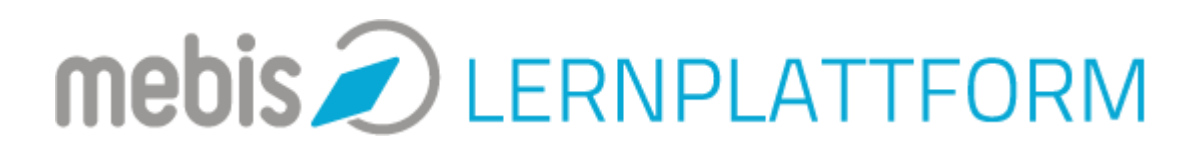

## Anleitung: Arbeiten in Mebis

Hinweis:

Hier erfährst du, wie du dich bei Mebis anmeldest und deine Kurse findest. Innerhalb der Kurse erklären dir deine Lehrer was zu tun ist.

Ich habe versucht, die Beschreibung so zu formulieren, dass auch unsere Jüngsten damit arbeiten können.

Hinweis: Im Interesse deiner Eltern bitte ich Dich, diese Anleitung nicht auszudrucken, sondern digital zu nutzen. Der Bildschirmhintergrund enthält so viel Farbe, dass die Druckkosten unter Umständen dein Taschengeld überschreiten könnten.

Falls es Probleme geben sollte, schreib mir gerne eine Nachricht unter [systembetreuer@realschule-grafenau.de.](mailto:systembetreuer@realschule-grafenau.de)

1 Gib in die Adressleiste deines Browsers die Adresse [www.mebis.bayern.de](http://www.mebis.bayern.de/) ein oder nutze ganz einfach den Link. Wähle dann "Login".

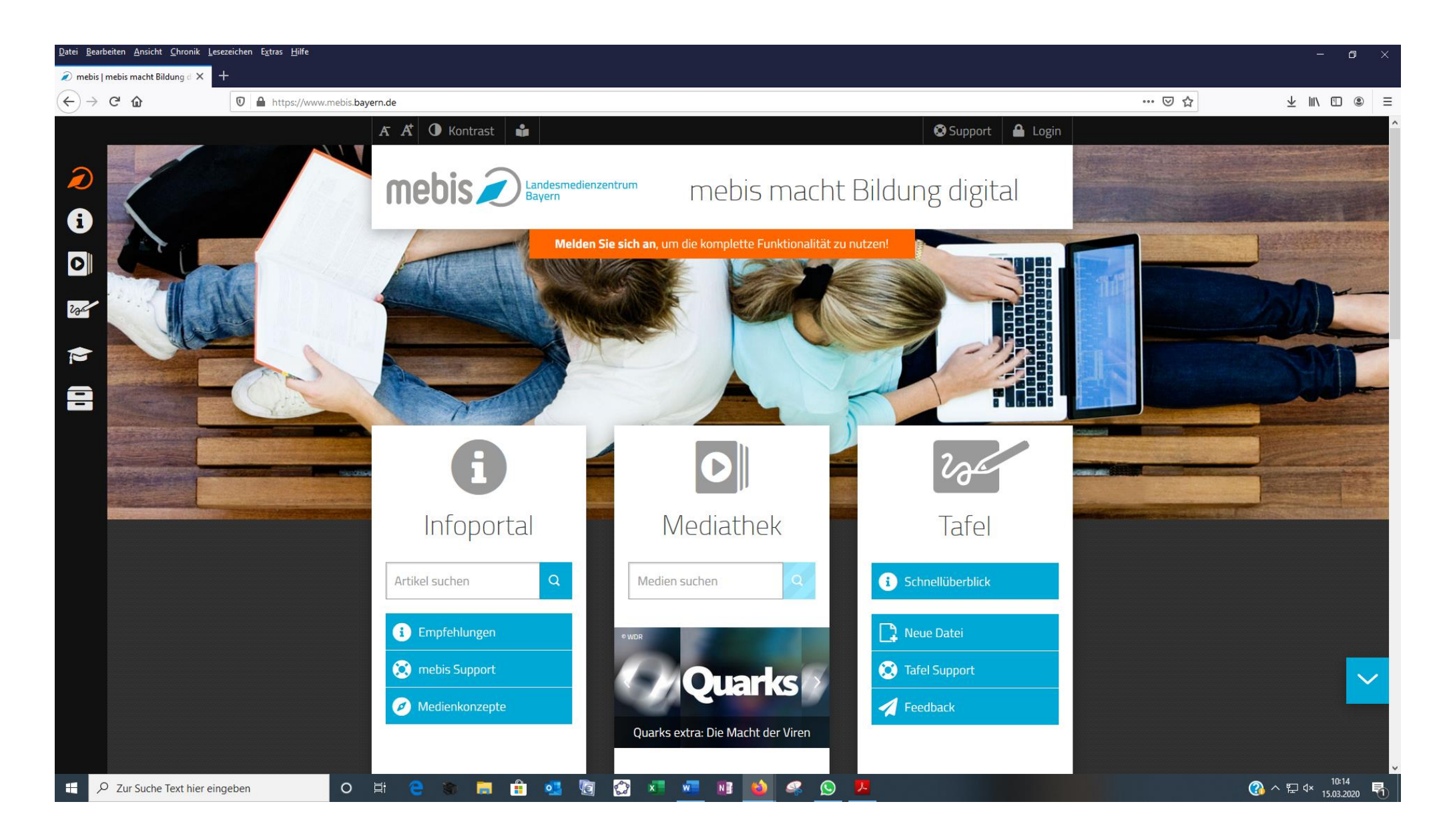

2. Gib dort deinen Benutzernamen und dein Passwort für mebis ein. Beides hast du auf einem kleinen Zettel von einem deiner Lehrer in der Schule erhalten. Wähle dann "Anmelden".

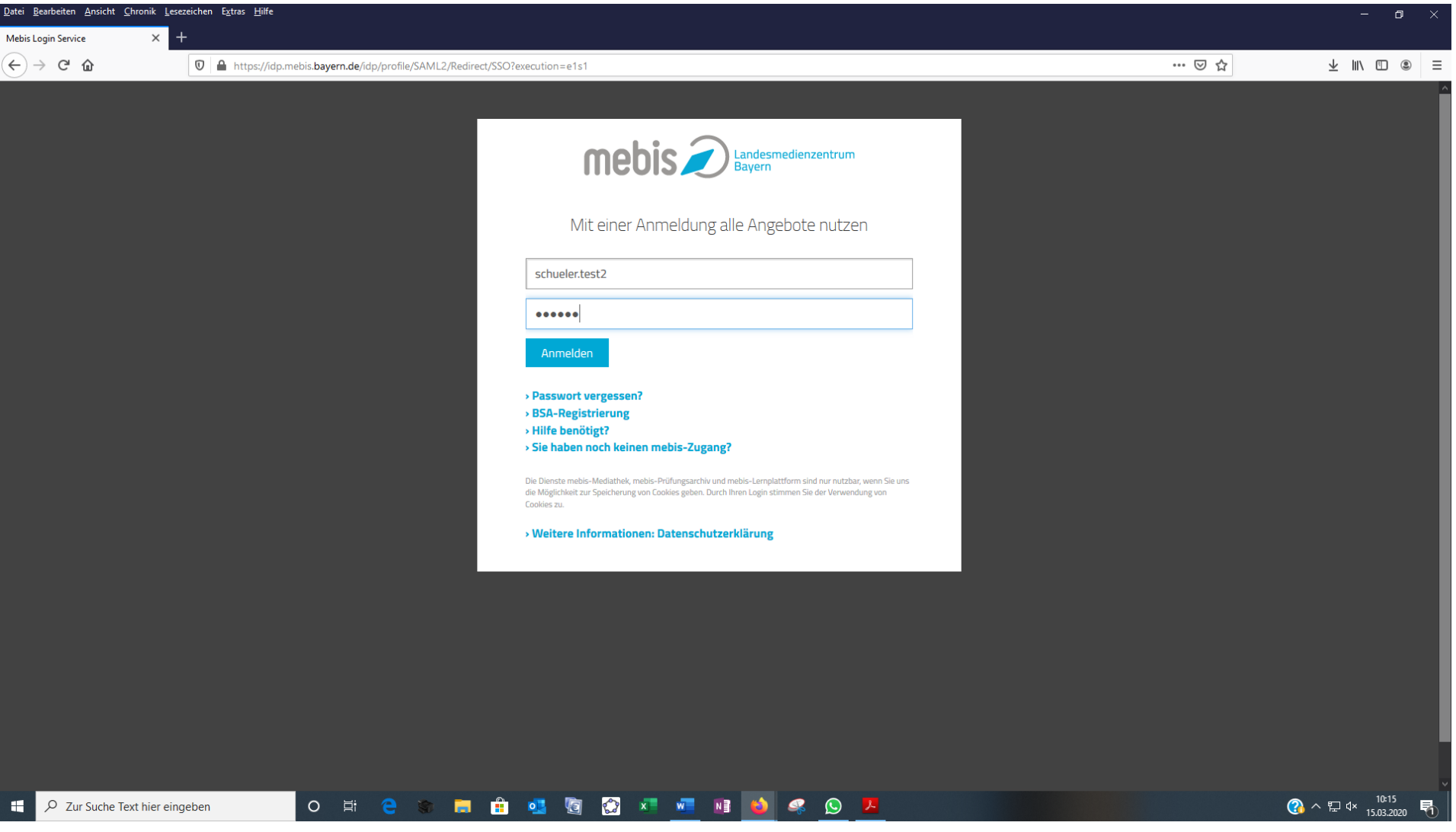

3 Wenn du auf deinem eigenen PC arbeitest, kannst du gerne "Speichern wählen". Das erleichtert die nächste Anmeldung. Wenn du allerdings auf einem PC arbeitest, den du nur geliehen hast, dann wähle bitte "nicht speichern".

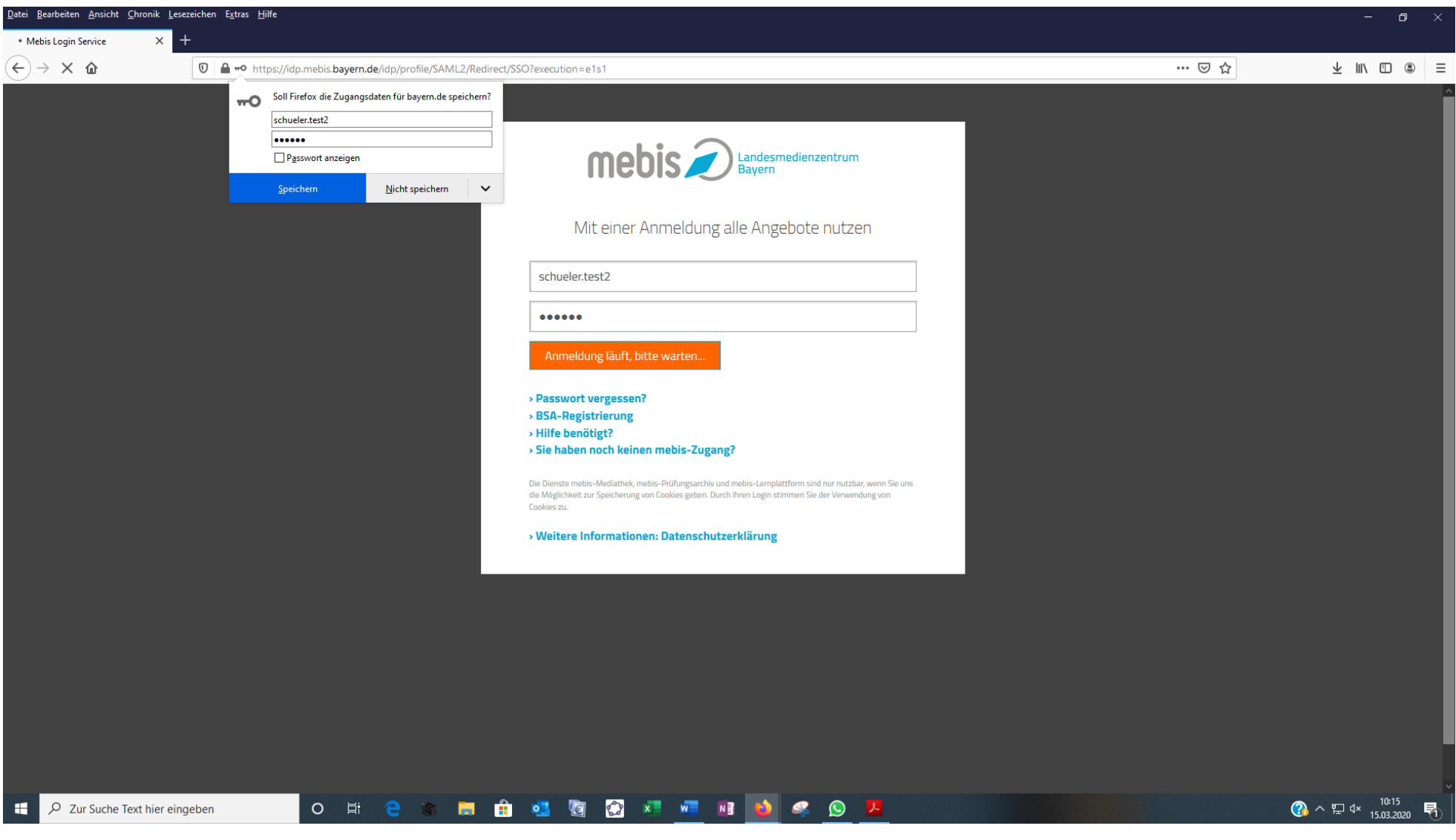

Folgend Seite öffnet sich. Du hast nun zwei Möglichkeiten, wie du zu deinen Kursen kommst:

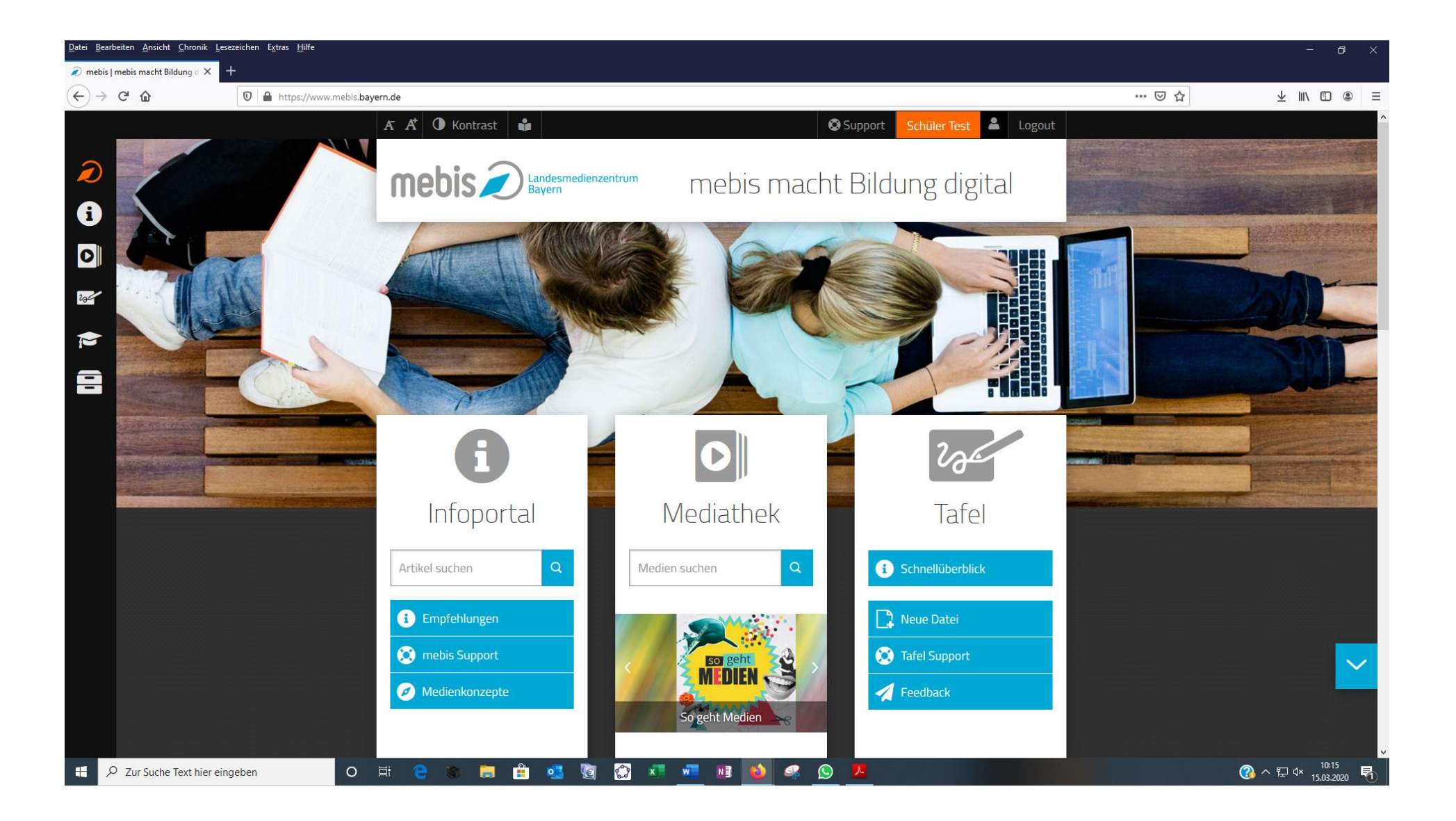

Möglichkeit 1: Du bewegst deinen Mauszeiger über die Symbolleiste auf der linken Seite deines Bildschirms. Dann öffnet sich dieses Menü. Dort wählst du "Lernplattform".

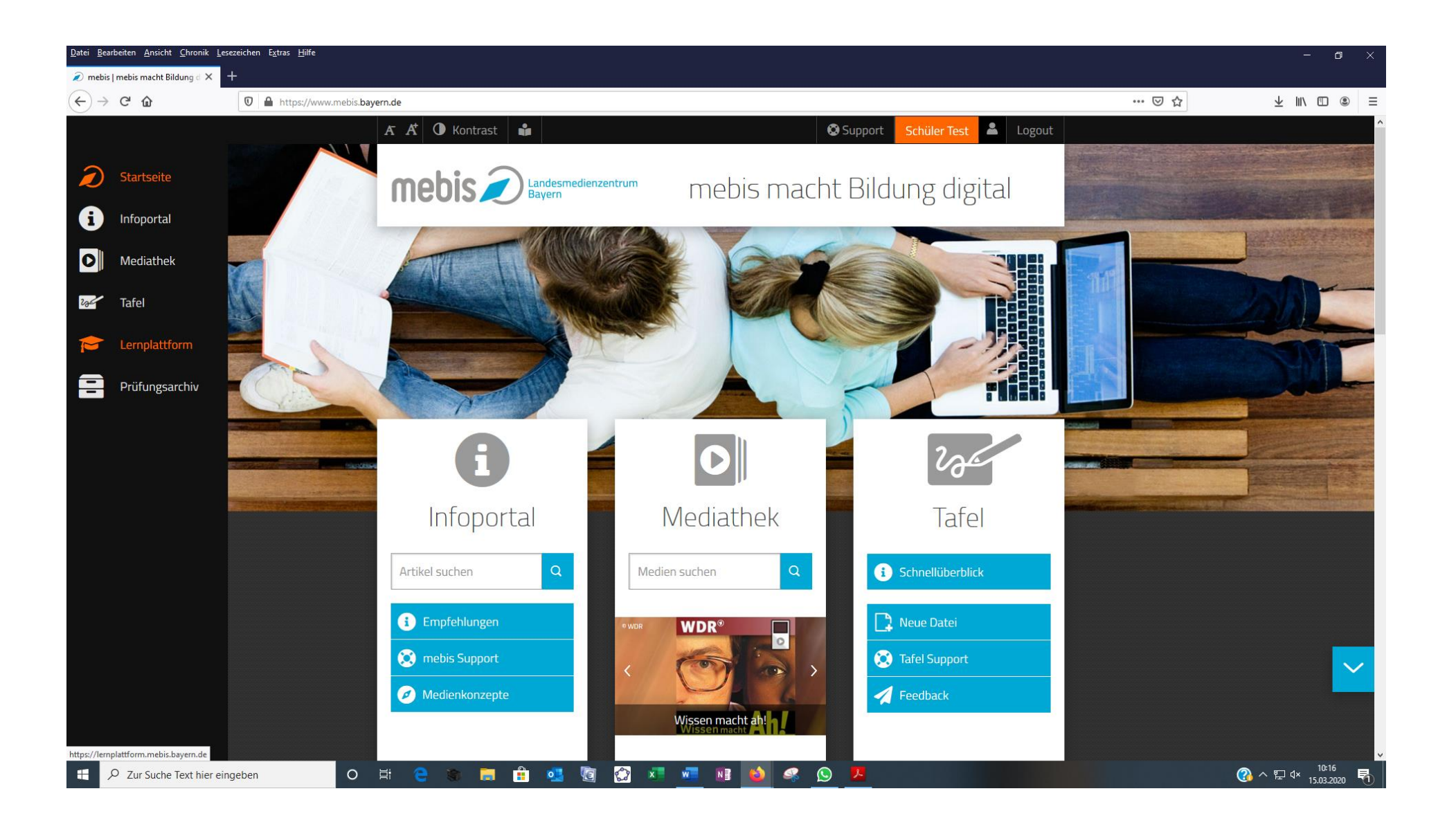

Möglichkeit 2: Du scrollst (z.B. mit Hilfe des Pfeils rechts unten) auf dieser Seite etwas nach unten. Dann erscheinen weitere Felder. Dort wählst du "Lernplattform".

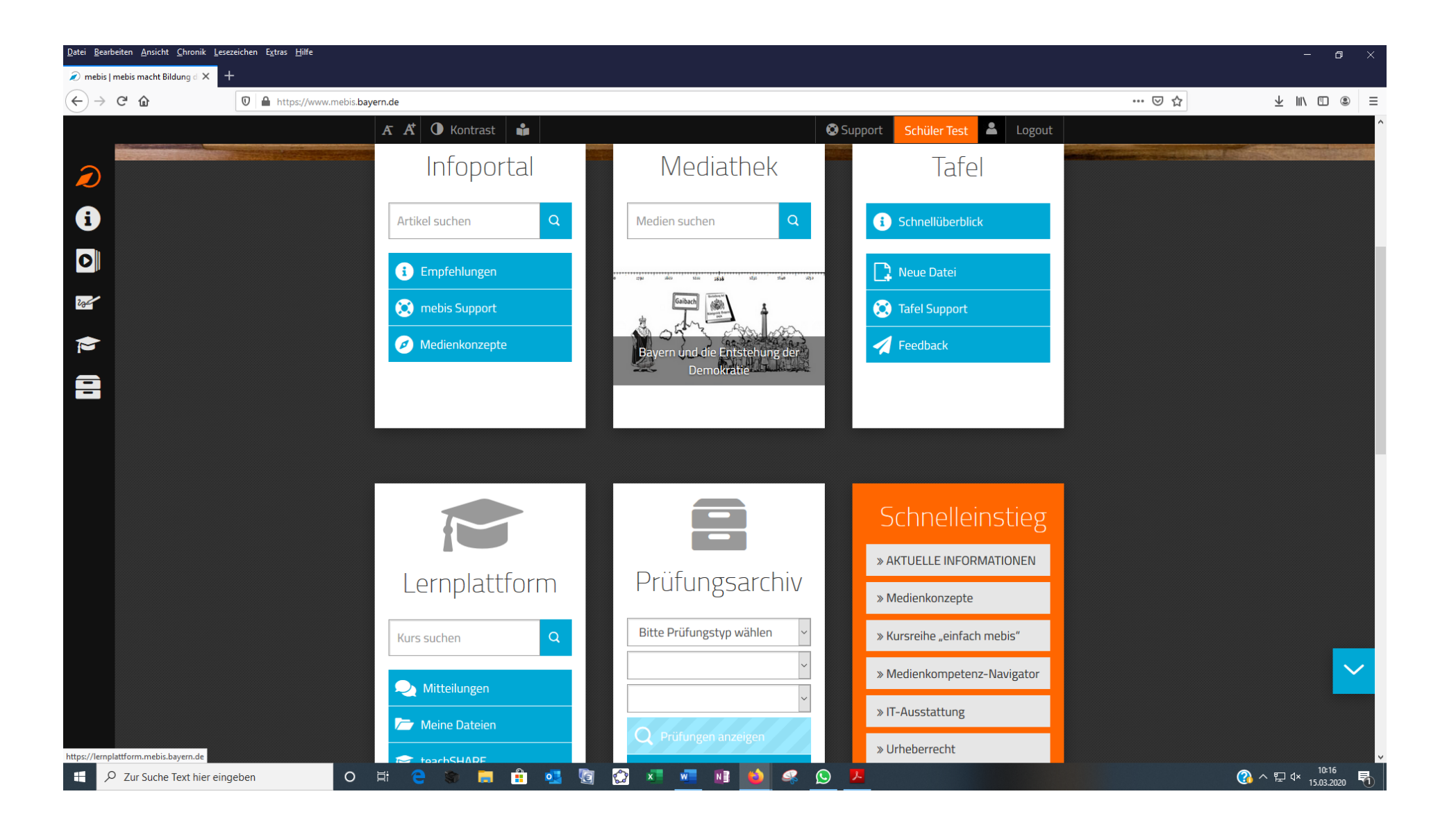

5 Hier findest du alle Kurse die, deine Lehrer für dich angelegt haben. Auch hier musst du vielleicht etwas nach unten scrollen, damit du alle Kurse siehst. Um in einen Kurs zu gelangen, klickst du ihn an.

Auch für die Ansicht der Kurse gibt es nun verschiedene Möglichkeiten:

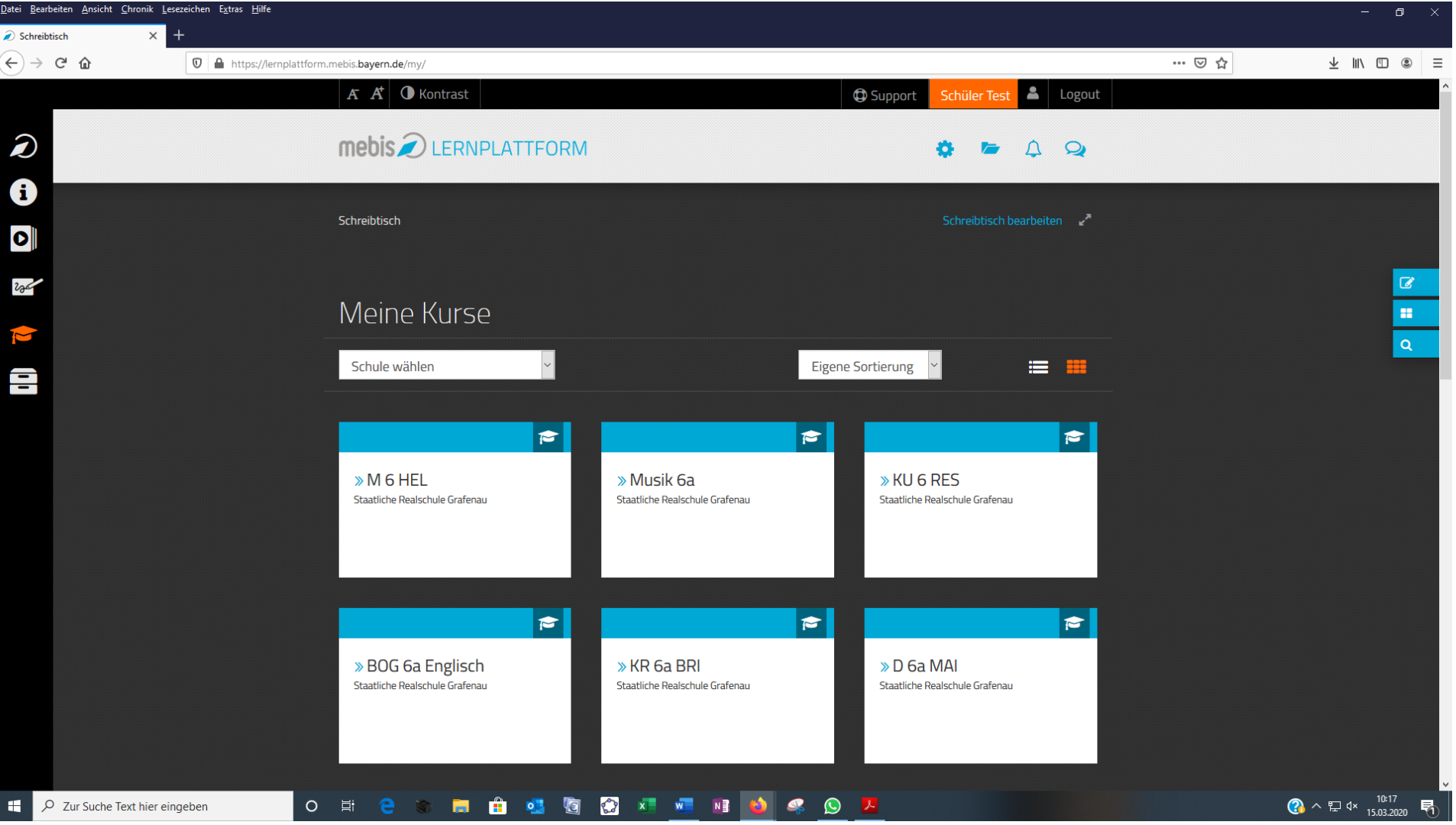

Möglichkeit 1 Der Kurs könnte – so wie hier – in Abschnitte eingeteilt sein, die du auswählen kannst.

Über den Befehl "Schreibtisch" (mehrfach vorhanden) kommst du zu der Übersicht deiner Kurse zurück.

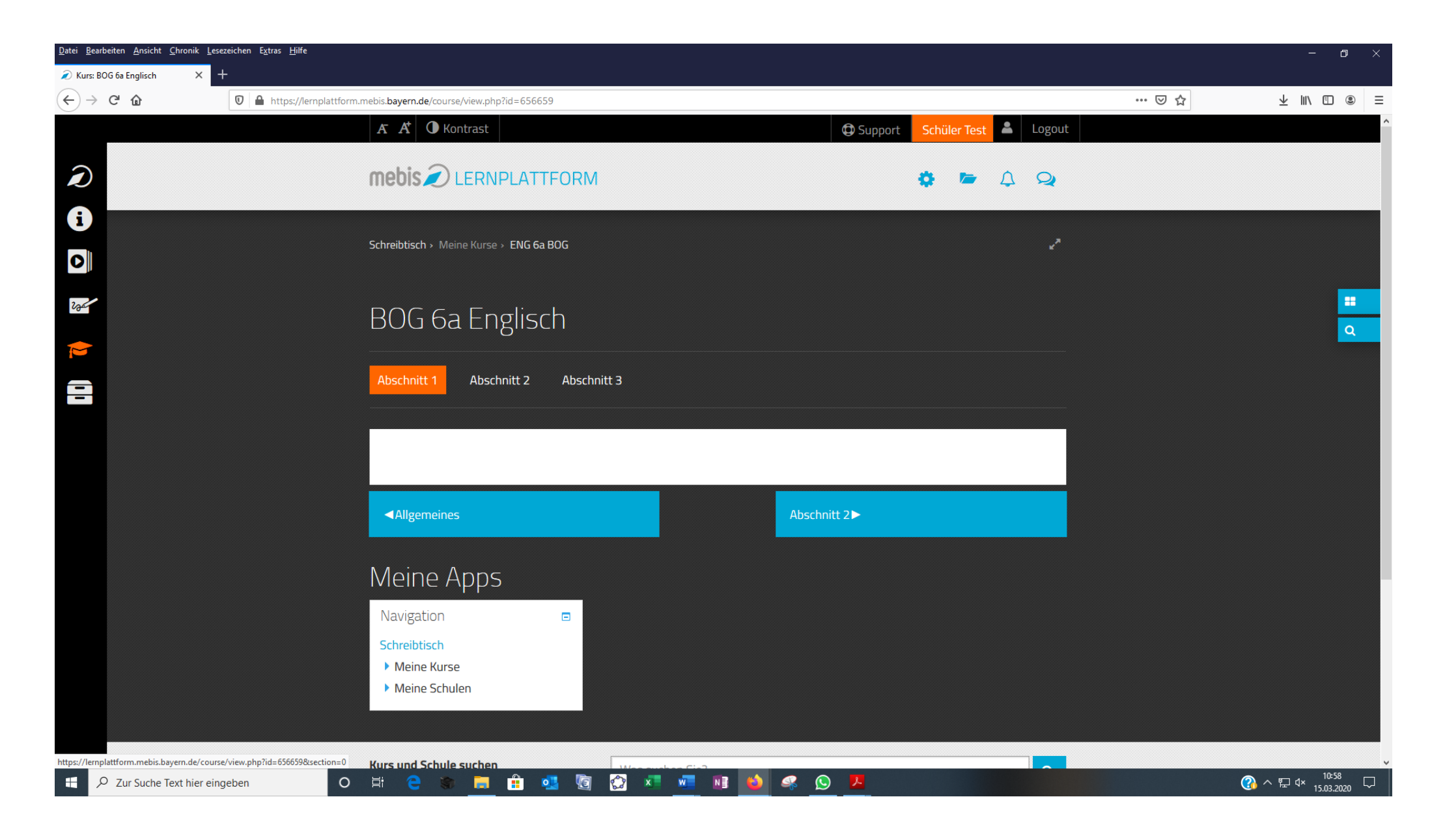

Möglichkeit 2 Der Kurs könnte – so wie hier – in Themen eingeteilt sein, die du auswählen kannst.

Über den Befehl "Schreibtisch" (mehrfach vorhanden) kommst du zu der Übersicht deiner Kurse zurück.

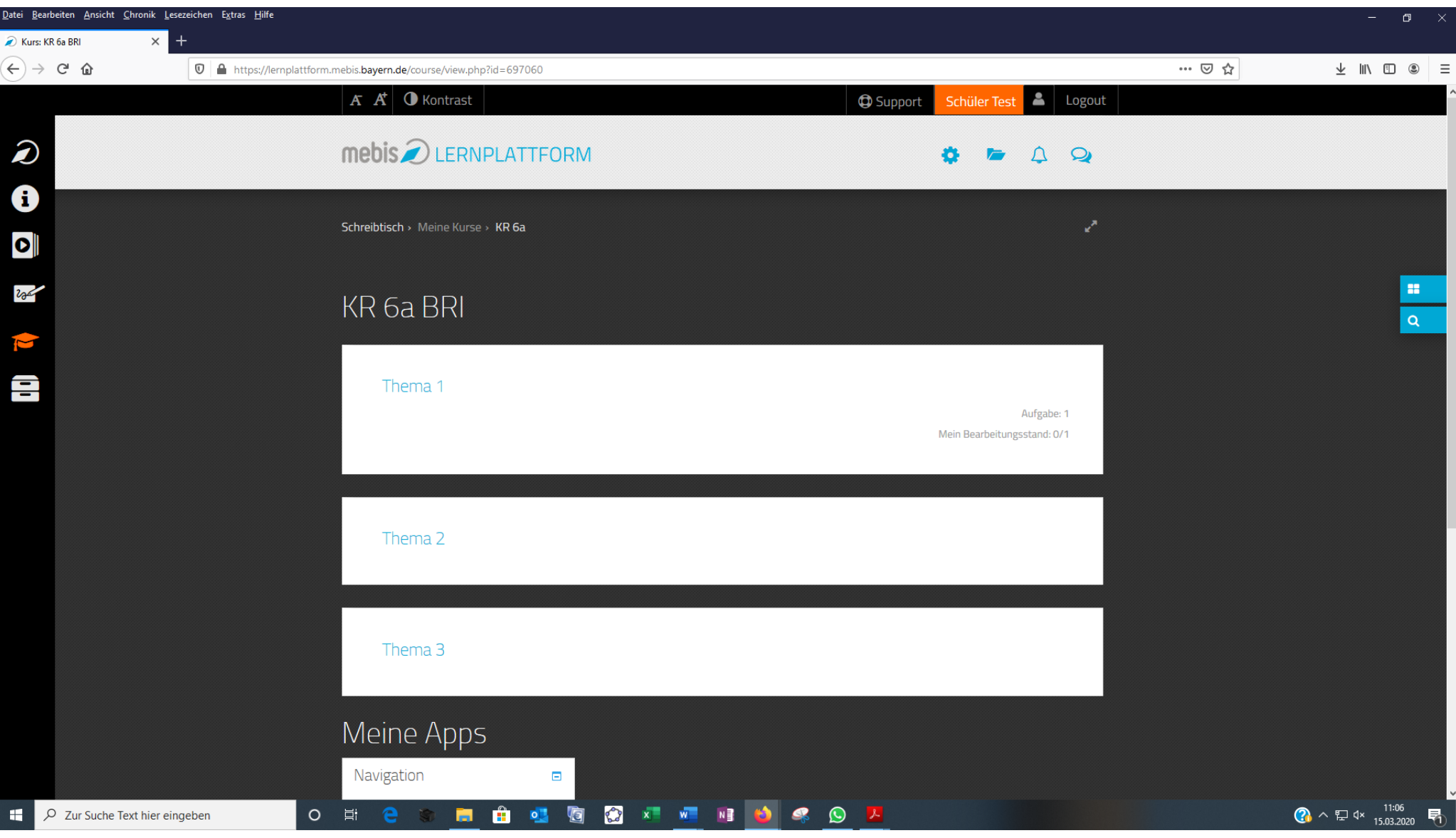

Wie du dich nun in den einzelnen Kursen bewegst und die für dich wichtigen Inhalte und Aufgaben findest, beschreiben dir die Lehrkräfte innerhalb dieser Kurse. Vergiss nicht, dich nach dem Arbeiten wieder auszuloggen.

Ich hoffe, ich konnte dir mit dieser kurzen Beschreibung helfen.

Falls es dennoch Probleme geben sollte, schreib mir gerne eine Nachricht unter [systembetreuer@realschule](mailto:systembetreuer@realschule-grafenau.de)[grafenau.de.](mailto:systembetreuer@realschule-grafenau.de)